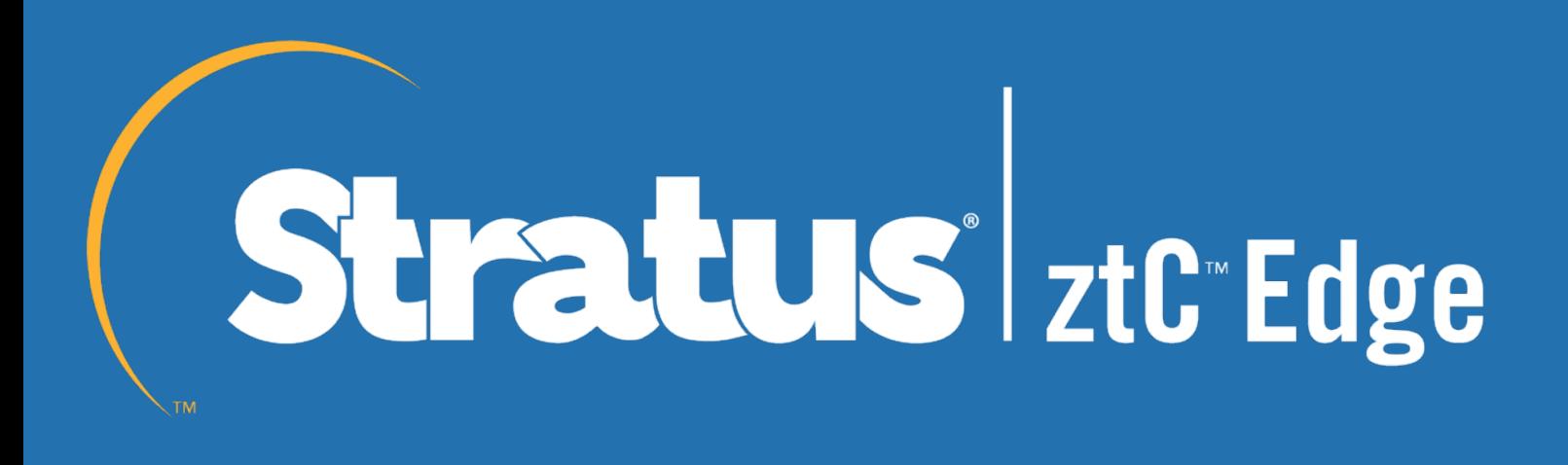

# **Setup Guide for Stratus ztC Edge 110i OPC UA Integration into AVEVA Intouch HMI**

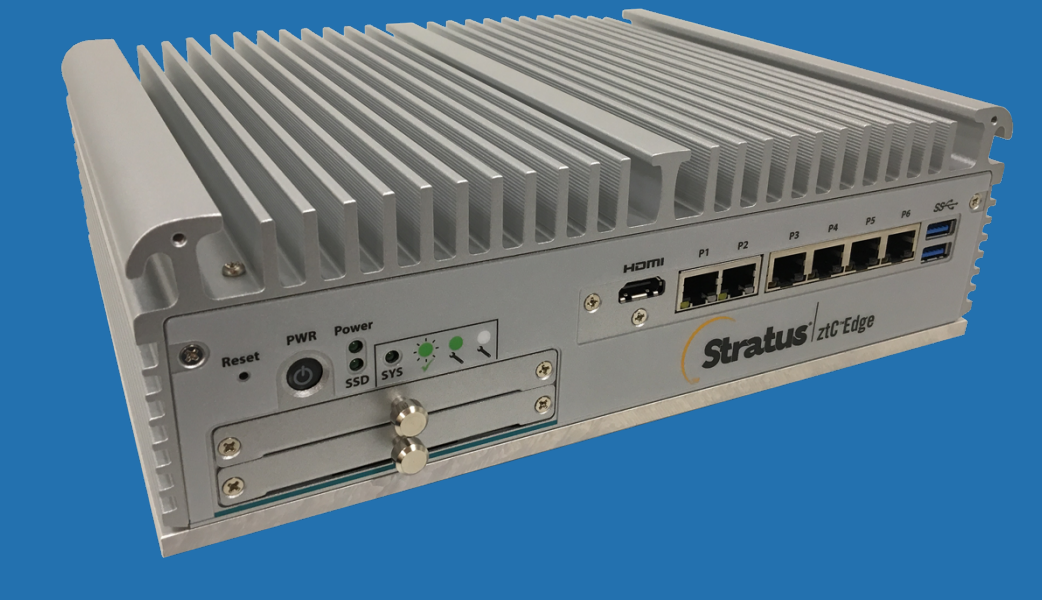

# **How to add and enable ztC OPC integration into AVEVA Intouch**

## **Enable ztC Edge OPC UA in ztC Edge Web Console**

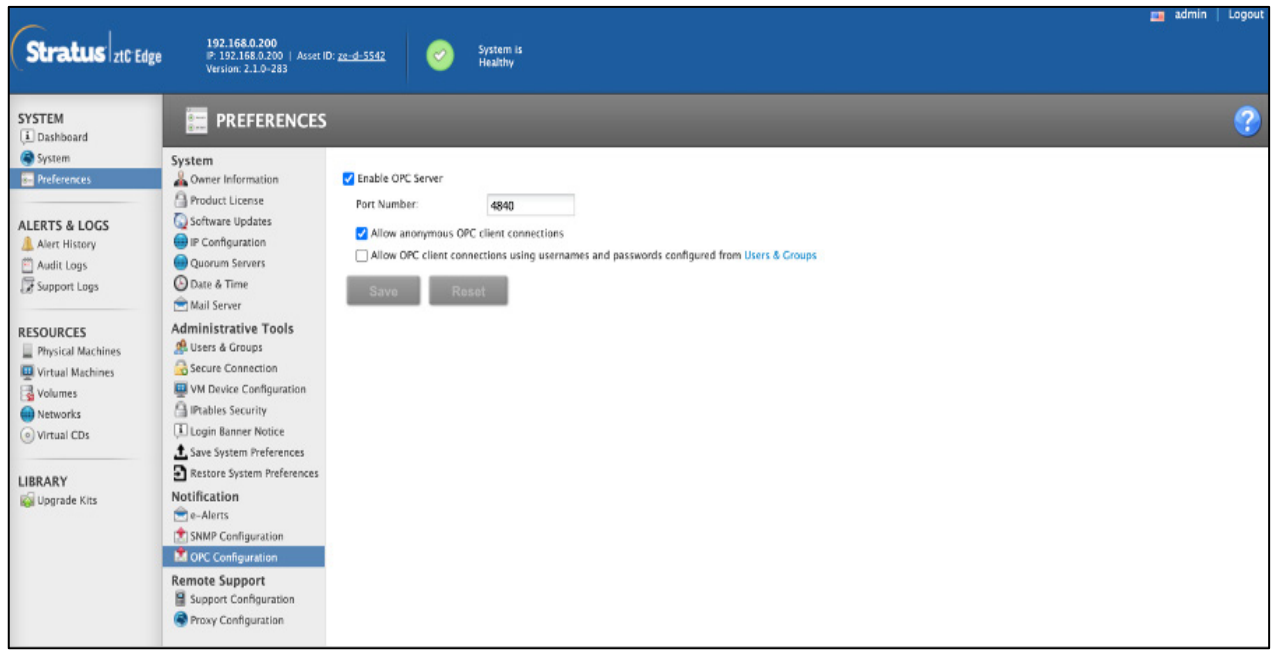

# **Create OPC Connection in AVEVA Intouch**

- 1. Open the "System Platform Management Console".
- 2. Open the Operations Integration Server Manager
- 3. Select "Default Group"
- 4. Select "Local"
- 5. Select "Wonderware Gateway"
- 6. Select "OI.GATEWAY" and the "Configuration"

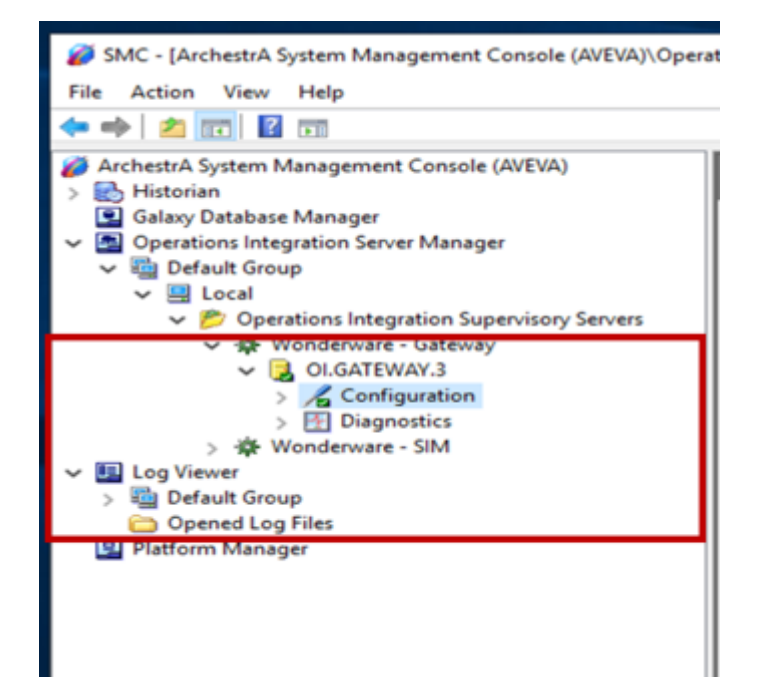

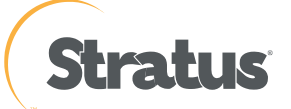

7. Right click on "Configuration" and select "Add OPCUA Connection"

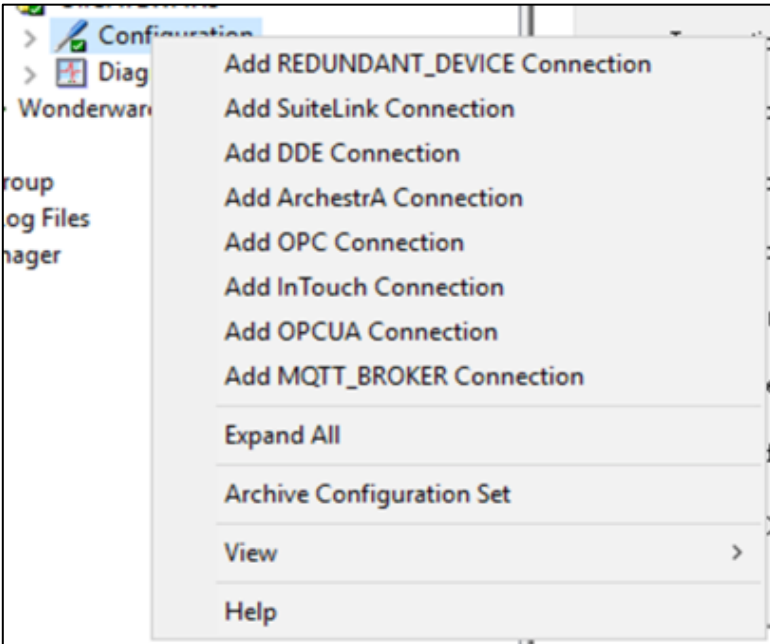

- 8. Give the OPCUA Connection a name
- 9. Server Node: "ztC System IP Address"

10. OPCUA Server: "opc.tcp://ztC systemIP:4840/

11. Security Policy: None (Can be different depending what you select in the ztC console)

Once you test the connection and it is successful you should receive the indexes in the namespace

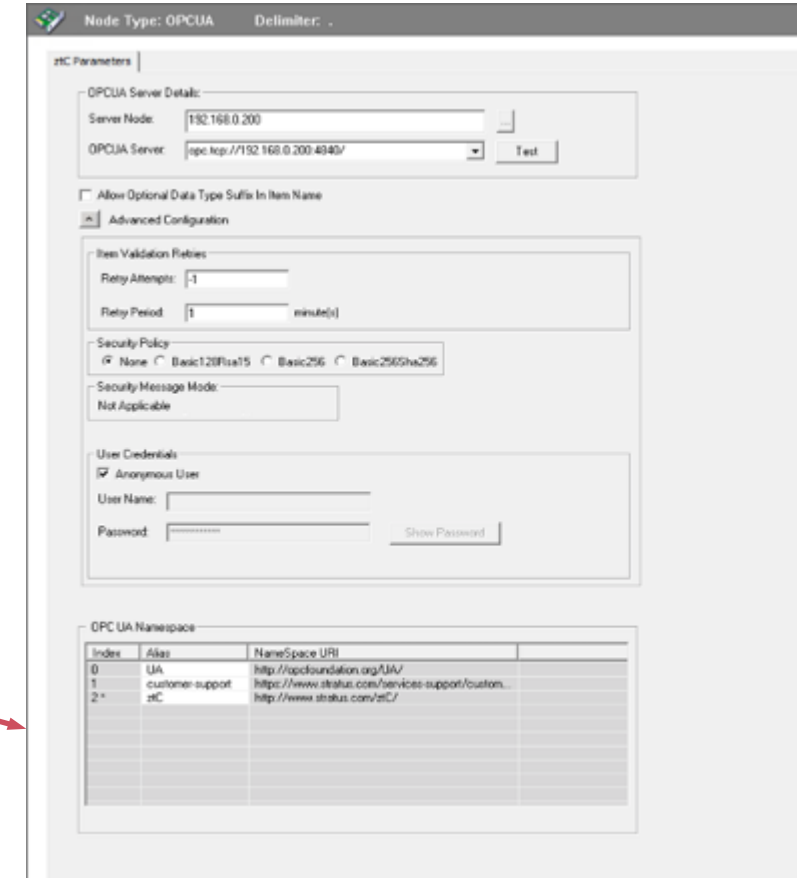

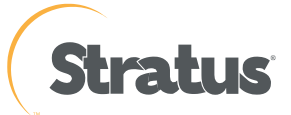

12. Right click on newly created OPCUA Connector for ztC and "Add OPCUA Group Connection"

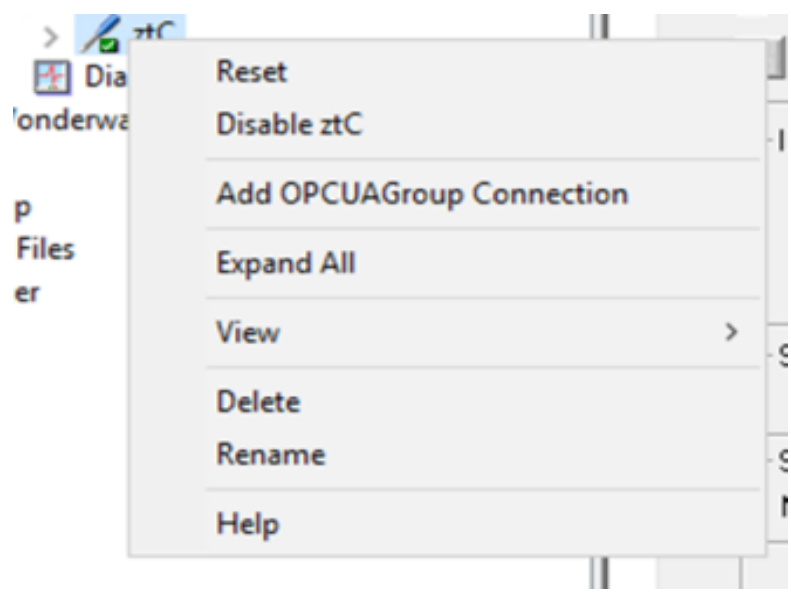

SMC - [ArchestrA System Management Console (AVEVA)\Operations Integration Server Manager\Default Group\Local\Operations Integration Supervisory Servers\Wonder] File Action View Help

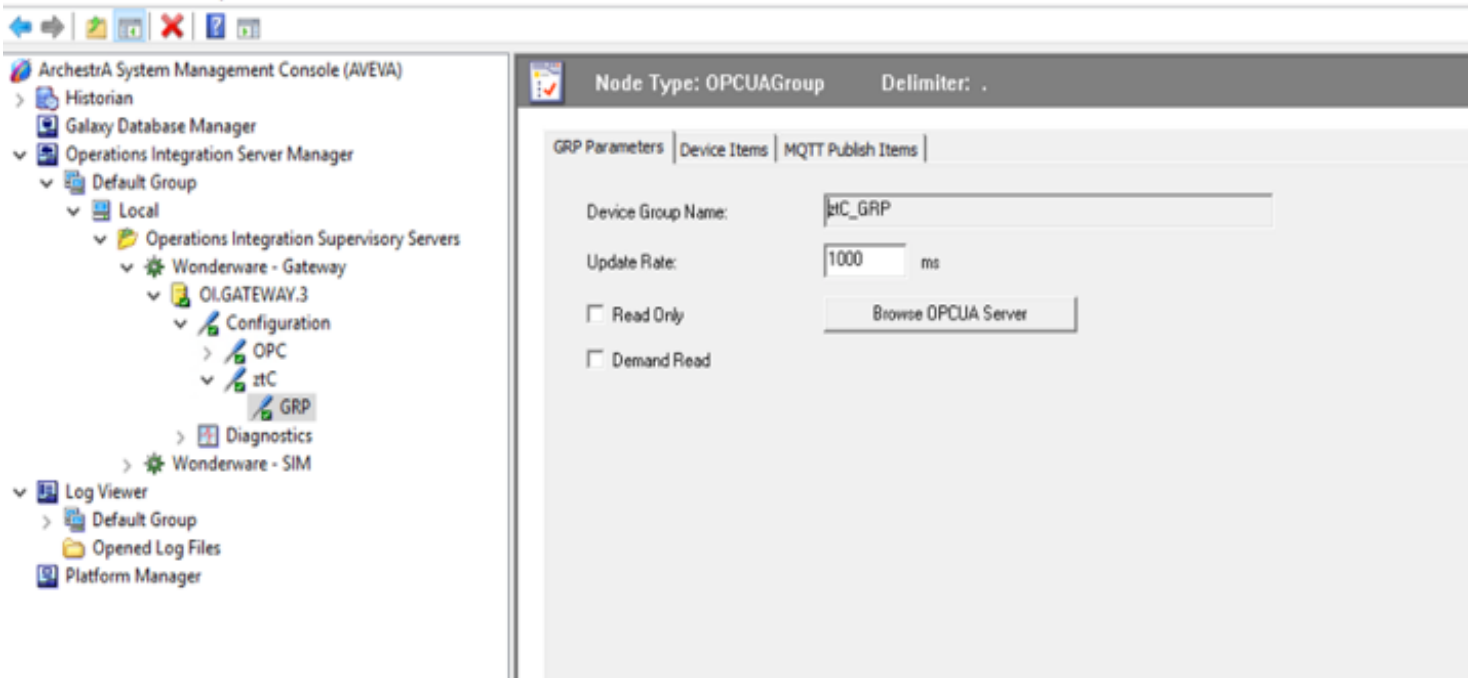

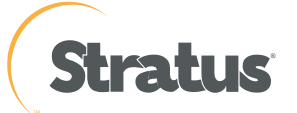

13. Once the Group has been created you can no "Browse OPCUA Server" and add to list

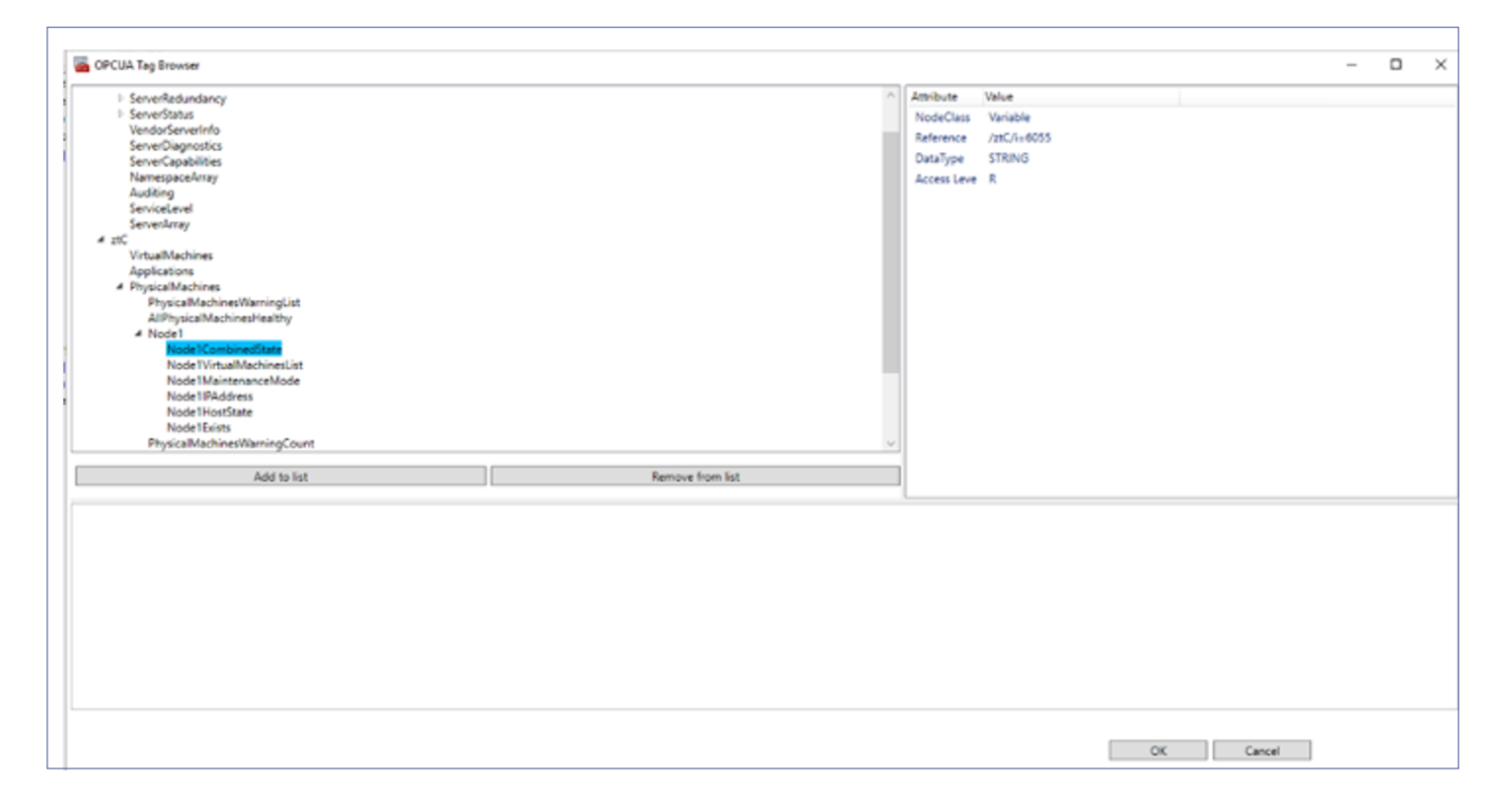

14. Under the "name" column you can rename the tag to more suitable name

15.Under the "name" column you can rename the tag to more suitable name

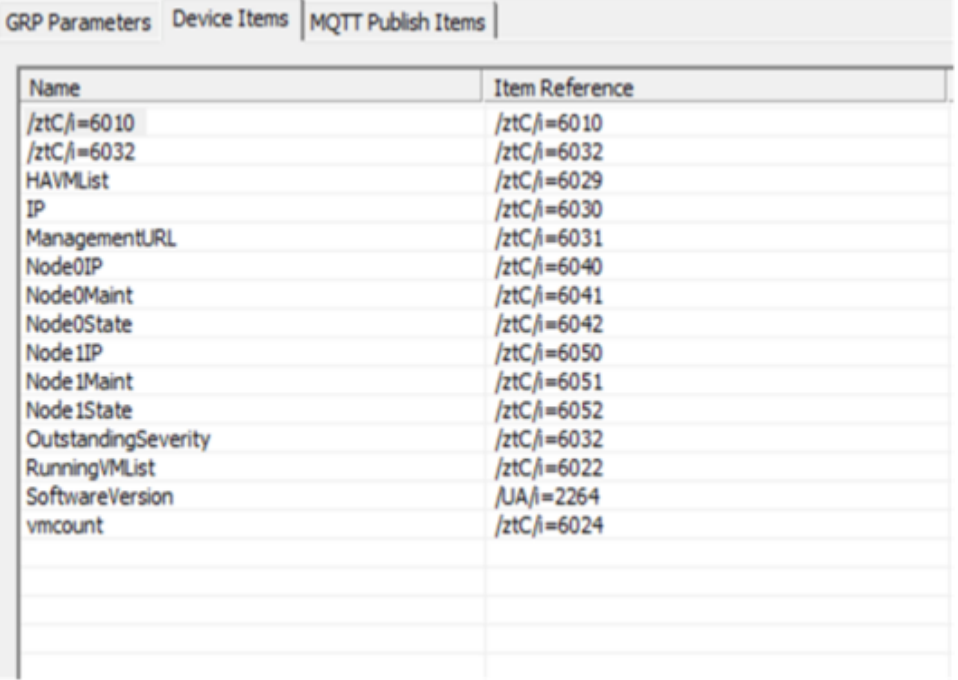

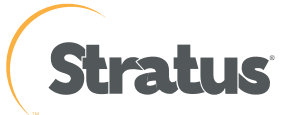

#### OPC Graphic integration example below

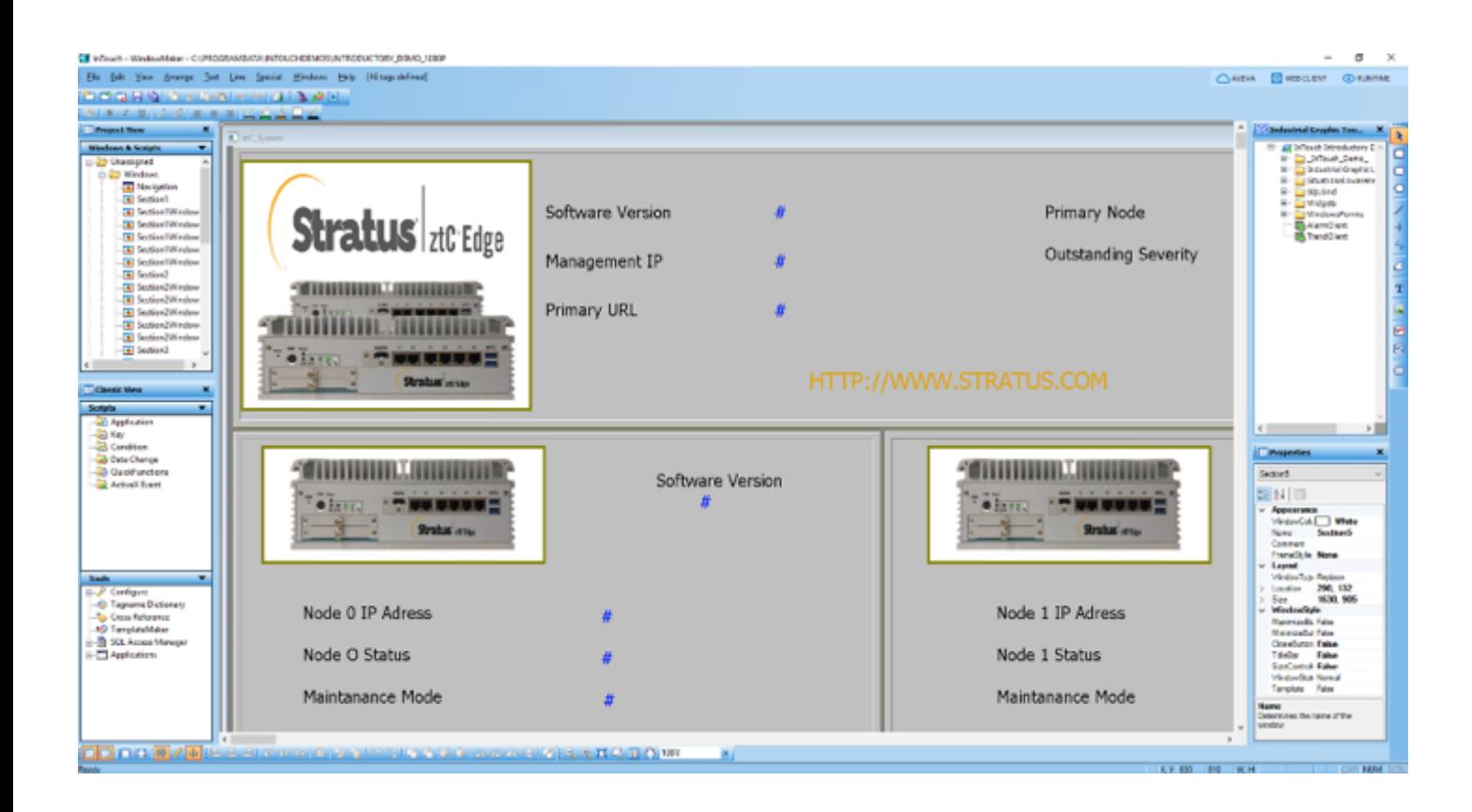

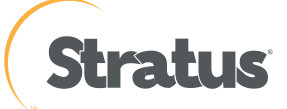

### **Creating a ztC OPC UA Tag reference in Intouch HMI Window Maker**

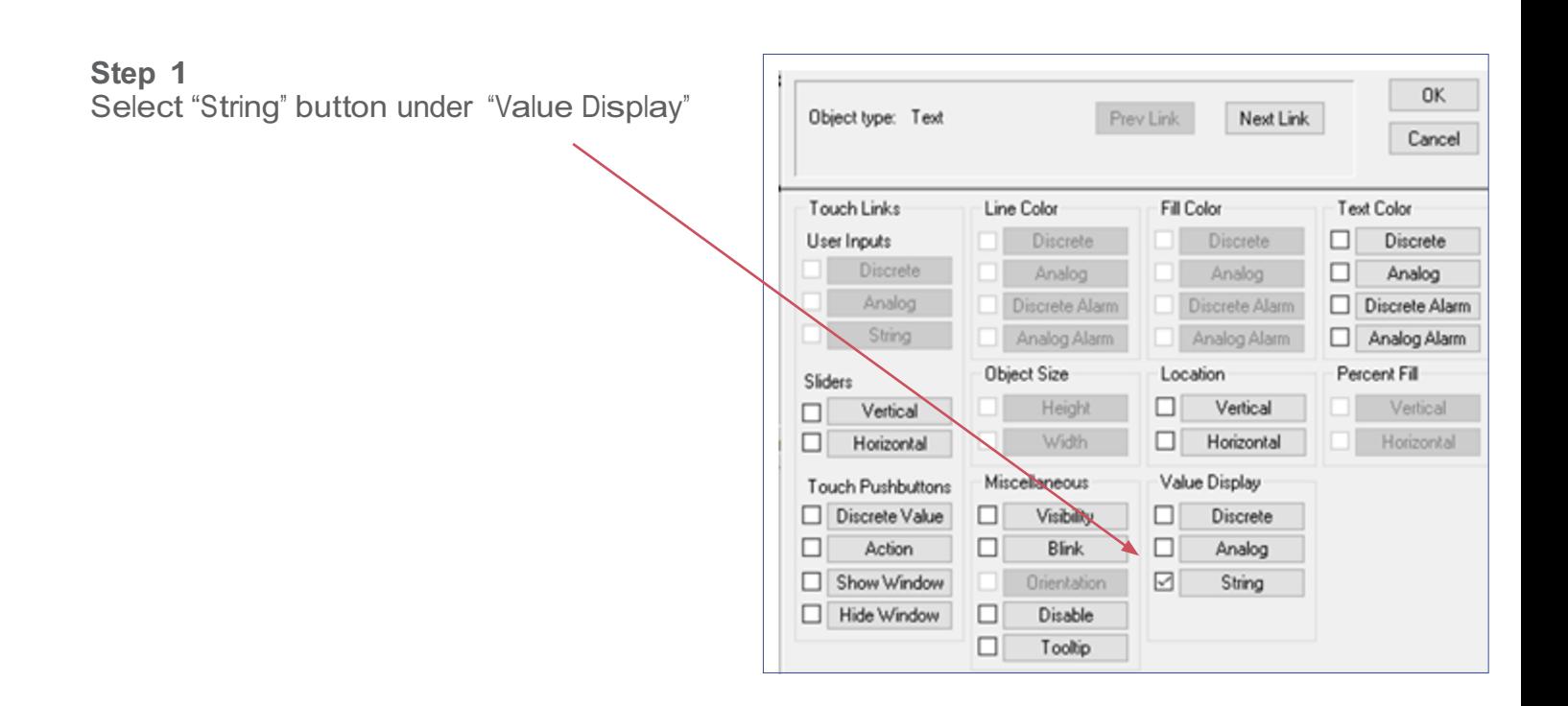

#### **Step 2** Insert a tag name in the "Expression" box

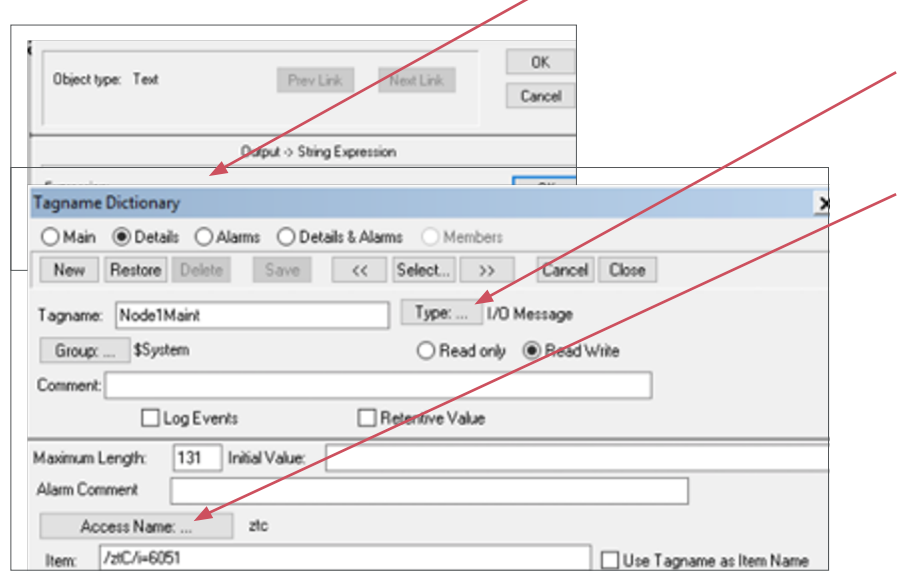

#### **Step 3**

Select "Type" radio button and choose I/O Message as the type

#### **Step 4**

Insert in the "Item" box the ztC OPCUA tag reference

#### **Step 5**

Save your options and return to main page to create next one.

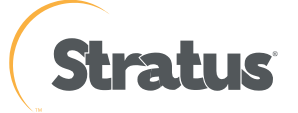

#### **Once completed all your tag references to the ztC your display could look like below example:**

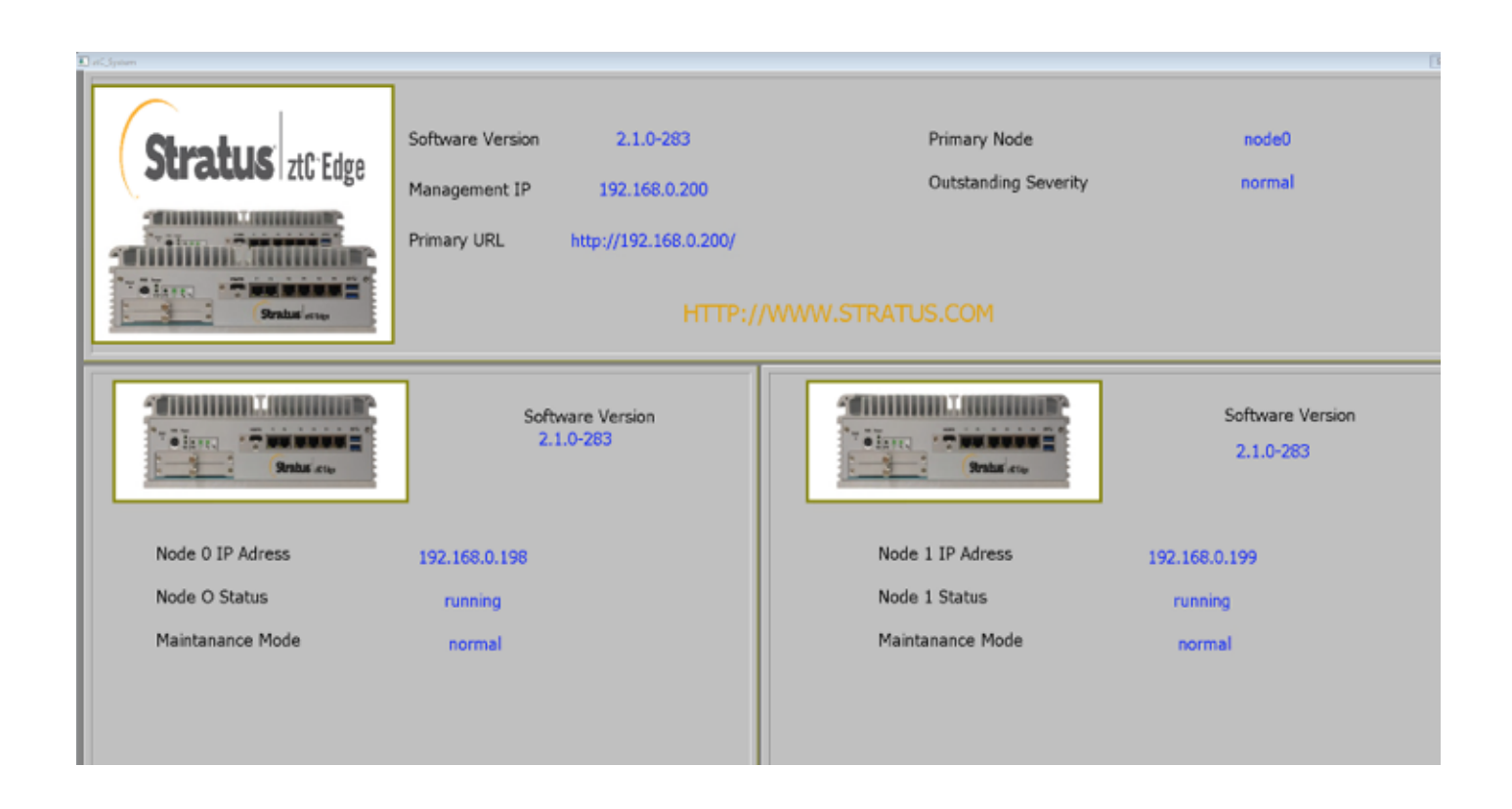

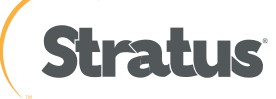